# **TOTVS**

### **Enviar NFS-e**

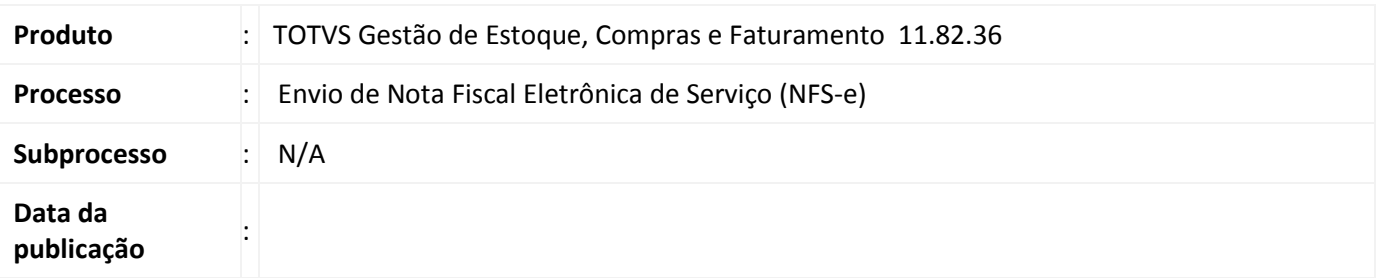

Permitir o envio das Notas Fiscais Eletrônicas de Serviço (NFS-e) a partir da visão de Movimentos.

#### **Desenvolvimento/Procedimento**

1. Parametrizar o Tipo de Movimento para Enviar NFS-e Manualmente. Acessar Ambiente| Parâmetros| Gestão de Estoque, Compras e Faturamento| 04.08 Vendas| Parametrizar o tipo de movimento 2.2.XX na etapa Fis-NF-e, campo NFS-e Municipal (Modelo Nacional):

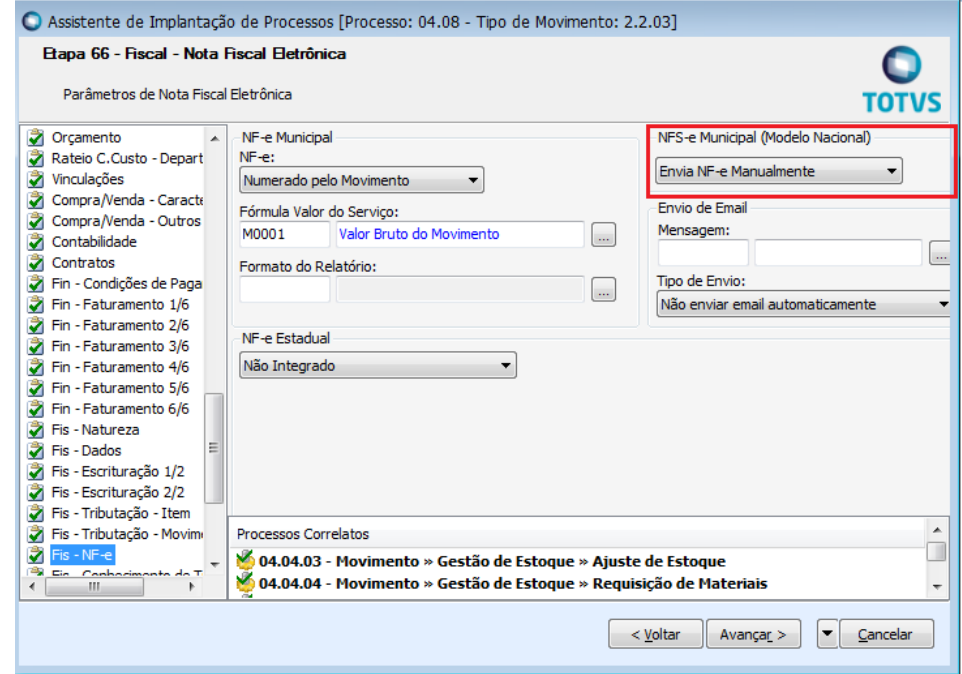

2. Acessar Gestão de Estoque, Compras e Faturamento | Cadastros | Fiscais | Filial. Para que o processo funcione corretamente as seguintes informações são necessárias para a Filial:

Pasta Identificação: Razão Social e CNPJ

Pasta Dados Adicionais: Inscrição Estadual, Inscrição Municipal, CNAE.

 $\overline{O}$ 

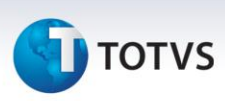

3. Acessar Ambiente| Parâmetros| Gestão de Estoque, Compras e Faturamento|04.03 Integrações| 04.03.03 Fiscal | Parâmetros por Filial. Parametrizar a Filial escolhida no passo anterior com as informações de certificado:

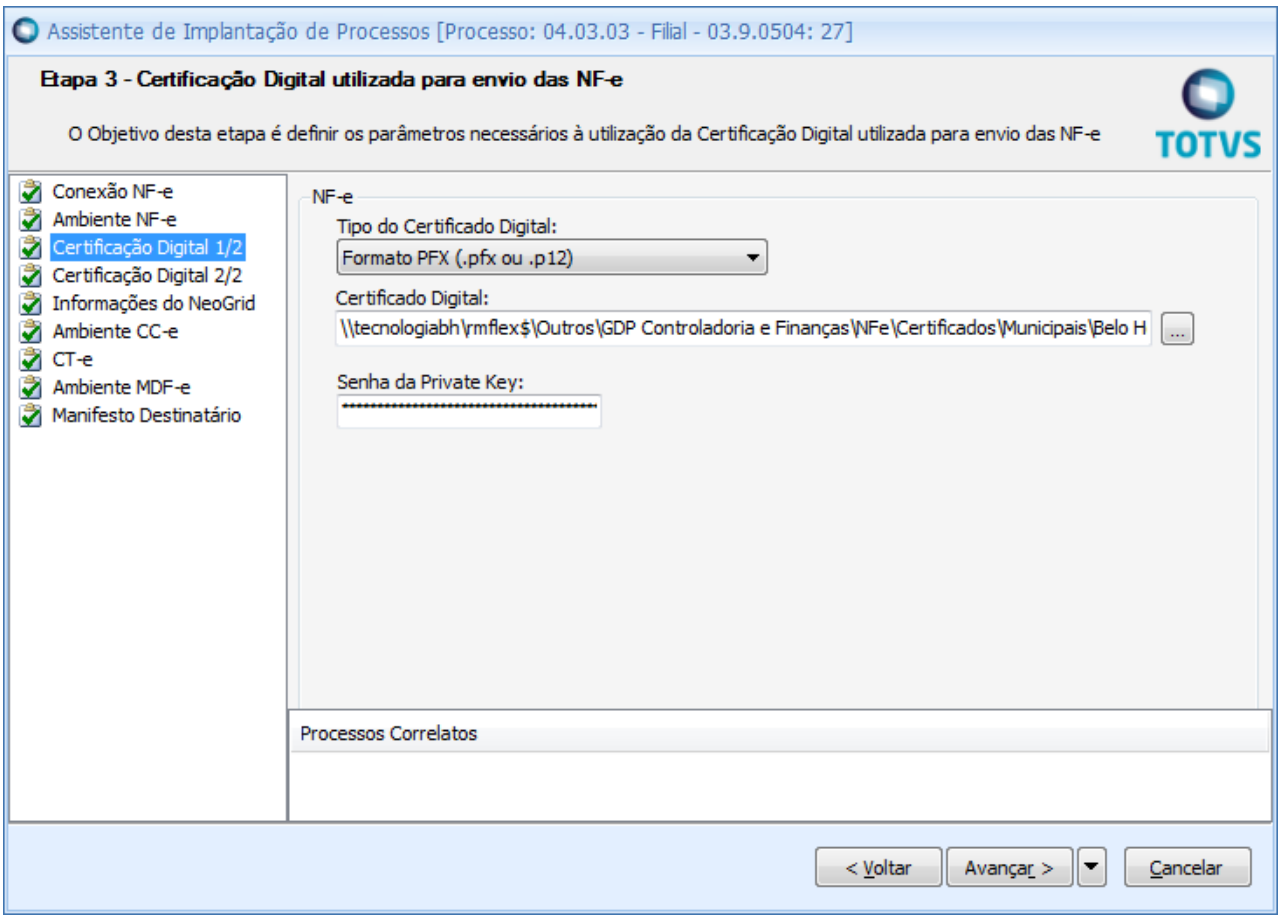

4. Acessar Vendas | Faturamento | Movimentação e incluir um movimento do tipo parametrizado no passo acima.

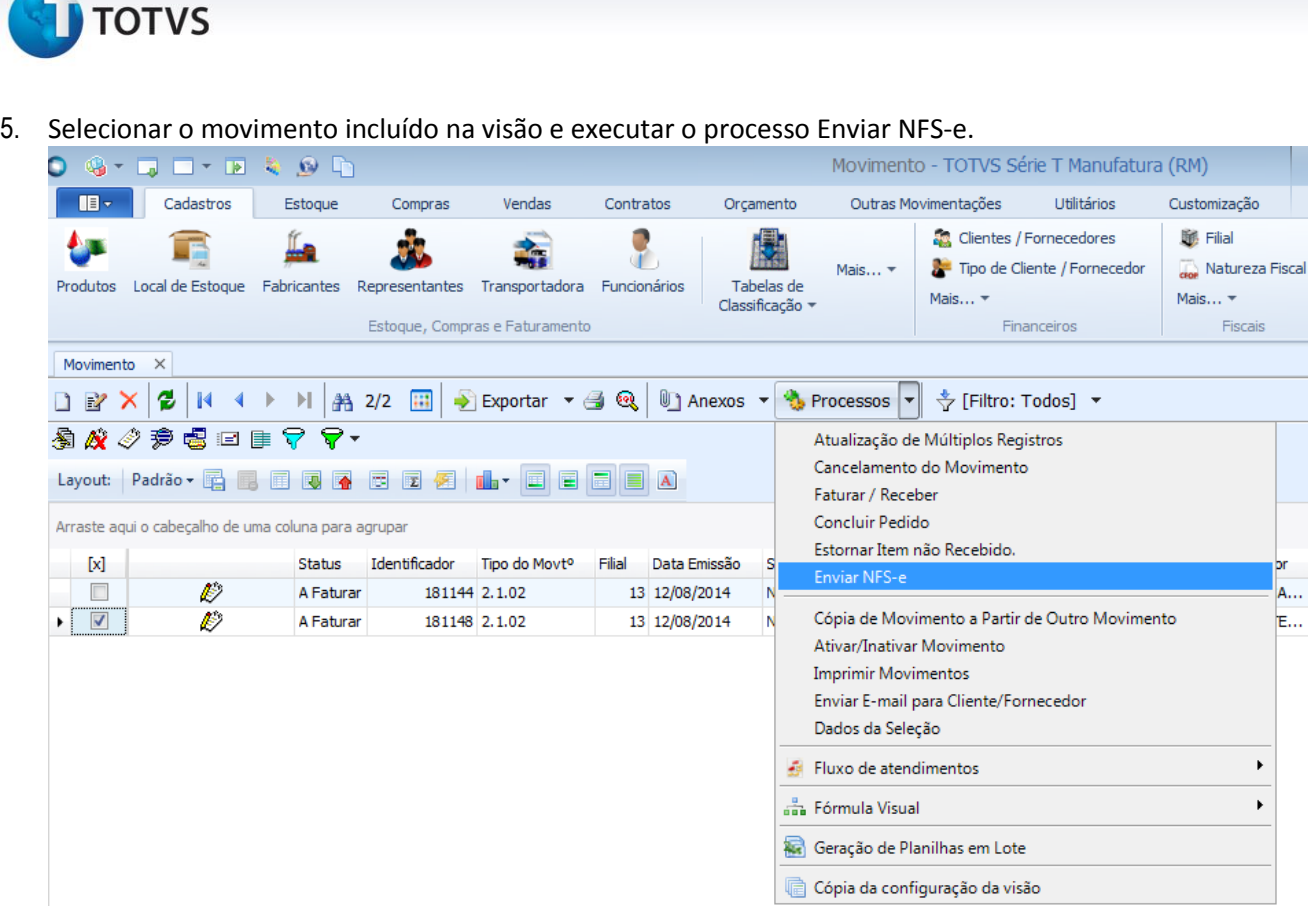

6. Após o envio é gerado a tela de Log e incluído registros na tabela de Nota Fiscal Eletrônica de Serviços com o status da NFS-e:

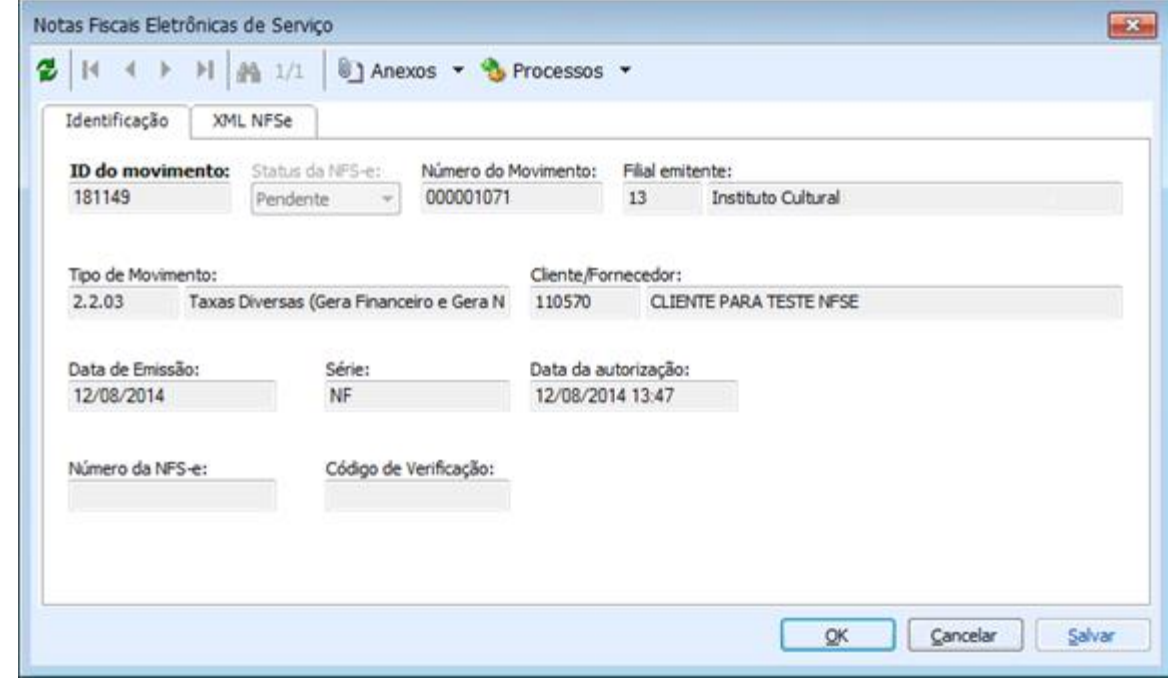

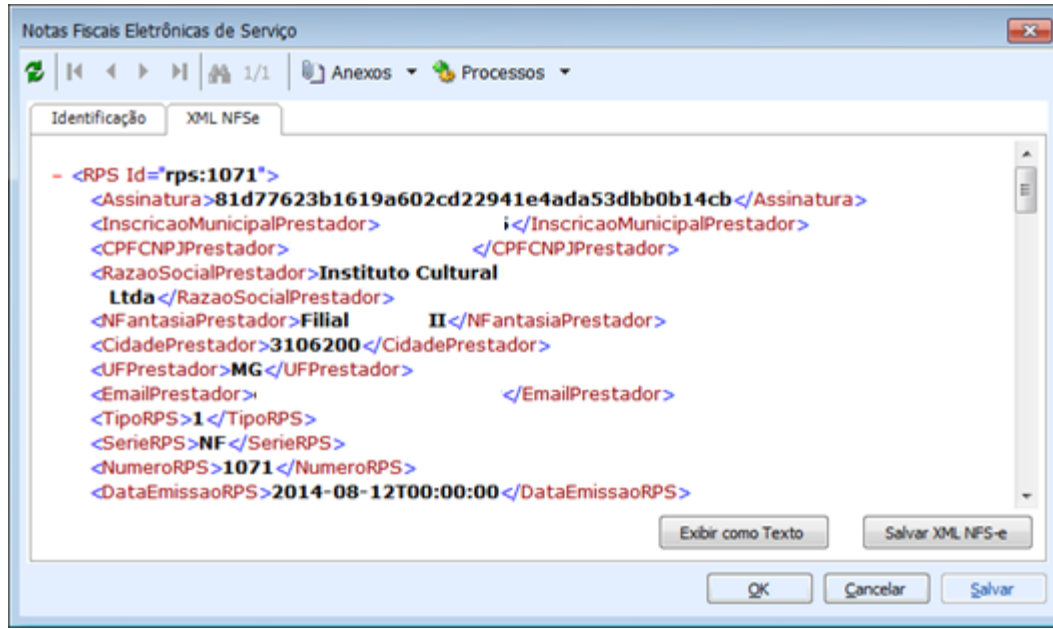

#### **Informações Adicionais**

**TOTVS** 

Para que este processo seja executado corretamente é necessário parametrizar o sistema para emissão de nota fiscal de serviço eletrônica NFS-e. Para realizar esta parametrização consulte o link: <http://tdn.totvs.com.br/pages/releaseview.action?pageId=66126311>

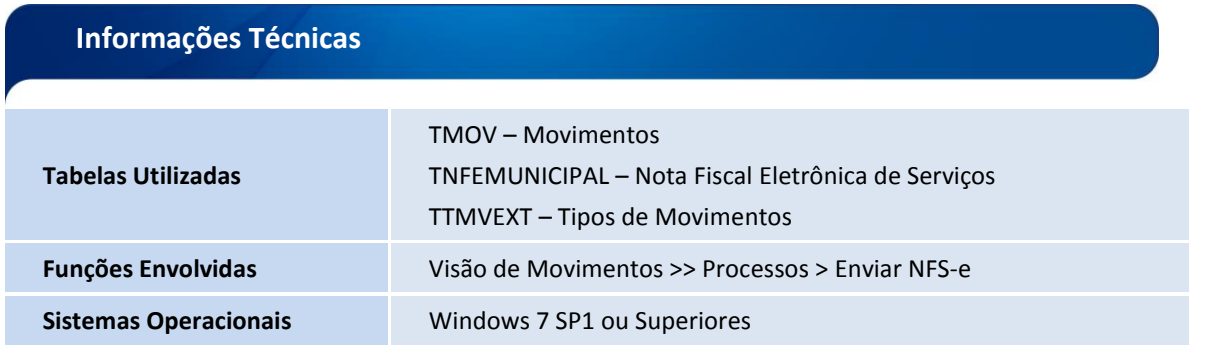